## Option #1: Enter/Edit Each Student's Information Individually

- This maintenance option can be done at anytime and throughout the school year to keep your school's MackinVIA backpacks clean and up to date.
- 1. MackinVia Student backpack maintenance
	- a. Go to MackinVIA,
	- b. Verify the school you want is selected in 'Select Your VIA'
	- c. Click Users, backpacks

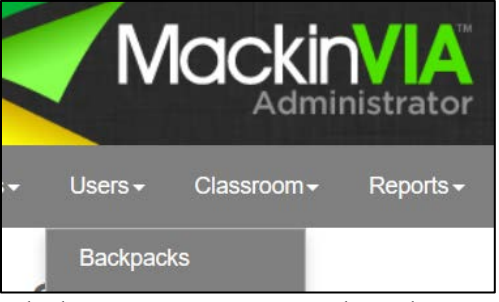

- d. Click Register New Backpack OR
- e. Find an existing student in the filter box and click 'edit'

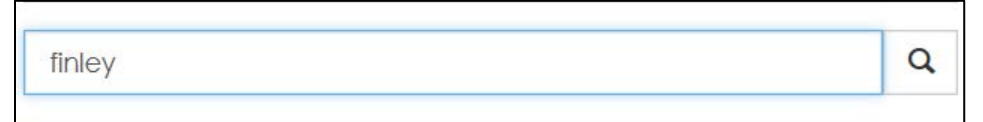

f. Enter new student information or make edits; click 'Save Backpack'

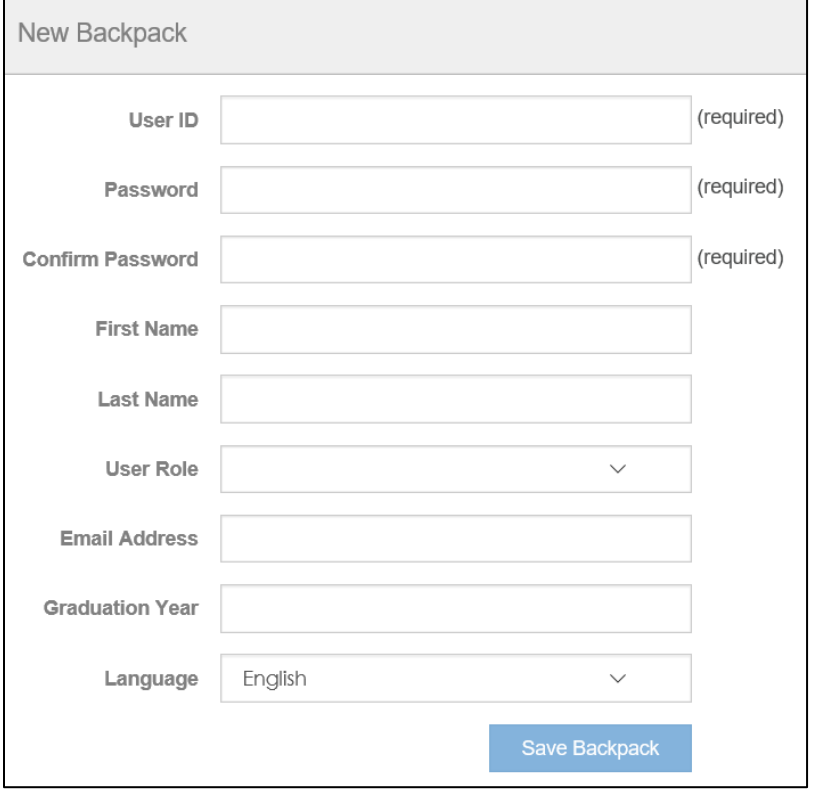

g. Verify your changes were saved.

## Option #2: Compile an Excel Export File

- Add students to this excel file list as they enroll for import to MackinVIA
- 1. Prepare excel file for import to MackinVIA
	- a. Using the excel file template provided, enter the information for each student: ID#, First Name, and Last Name. The 'Password' column will auto-populate. *Password = 1st 3 letters of the first name + last name + 'pass'*
	- b. When finished, copy/paste value the password column to itself, hit enter.
	- c. Copy and paste any additional rows needed.
	- d. Save the file as a CSV (comma-delimited) file.
- 2. Import the CSV file to MackinVIA
	- a. In MackinVia, verify the import school is listed in the 'Select Your Via' box.
	- b. Click 'Users', 'Backpacks', 'Import', 'Next'
	- c. Browse and select the csv file you wish to import; select 'Yes' for Header Row? Click 'Upload'.

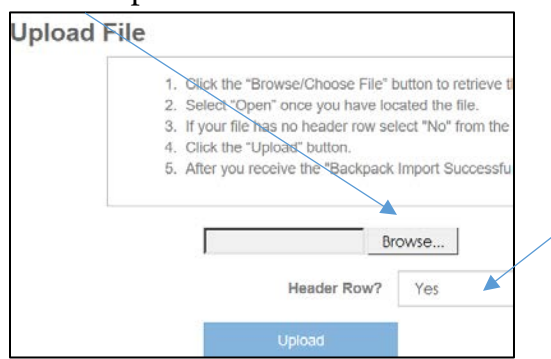

- d. Click 'Next' when 'Backpack Import Successful!' message appears.
- e. For User ID, select 0 Student ID; for User role, select 4 Role; leave all others blank; click next.

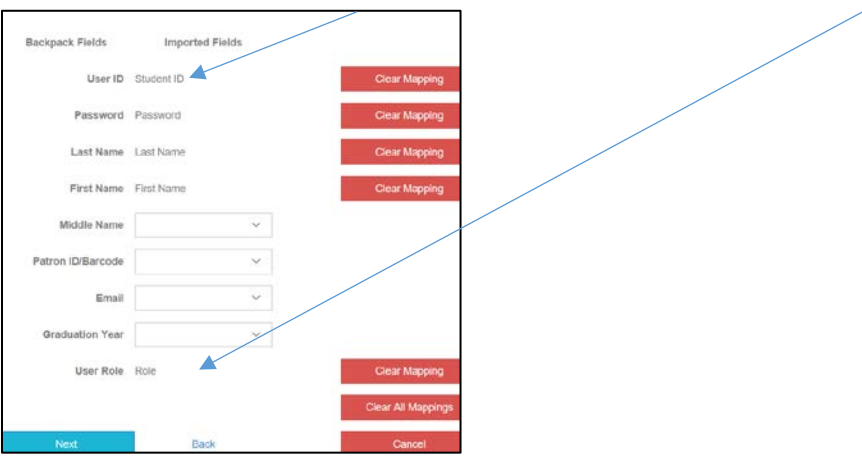

f. Verify the counts imported; click 'apply' in each box listed.

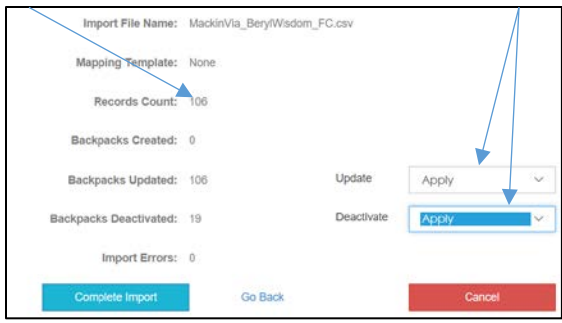

g. Click 'complete import'; click 'Return'; spot check to verify the download.

# Option #3: Export from Dashboard: Student IDs

- School year enrollment completed
- To create/update backpacks in batches by school
- 1. Export csv file from dashboard: Student IDs
	- a. Choose school in your conference
	- b. Verify 'Last Year's Students' is zero and 'Enrolled for 2017-18' (new school year) is populated

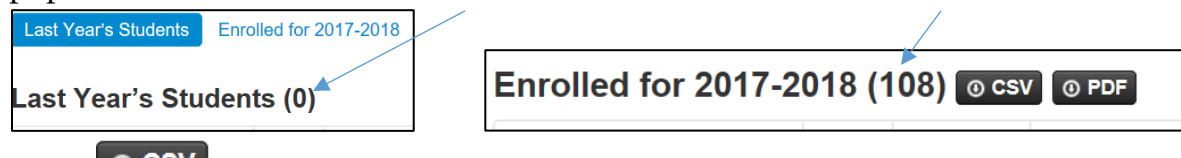

- c. Click OCSV
- d. Click Open. The file will open in Excel.
- e. Follow this process for each school to create/update backpacks
- 2. Prepare file for import to MackinVIA
	- a. Separate and save elementary grade K-8 students from grades 9-12, if any. You will upload these separately.
	- b. Delete the columns: legal name, date of birth, and grade levels.
	- c. Move the 'last name' column data to after the 'first name' column, leaving an empty column after student ID. Type 'Password' in the 2nd column heading.
	- d. Create the student password: First 3 letters of the first name + last name + 'pass'
		- 1) Copy/paste: =LOWER(LEFT(C2,3)&(D2)&("pass")) to the 2nd line of the 'Password' column.
		- 2) Copy/paste line 2 to the rest of the rows under the password column heading.
		- 3) Copy/paste value the password column to itself, hit enter.
	- e. Type 'Role' as a heading for the last column. Copy/Paste 'Student' to each row in this column.
	- f. Save the file as a csv(comma-delimited) file.
- 3. Import the CSV file to MackinVia
	- a. In MackinVia, verify the import school is listed in the 'Select Your Via' box.
	- b. Click 'Users', 'Backpacks', 'Import', 'Next'
	- c. Browse and select the csv file you wish to import; select 'Yes' for Header Row?, click 'Upload'.
	- d. Click 'Next' when 'Backpack Import Successful!' message appears.

- e. For User ID, select 0 Student ID; for User role, select 4 Role; leave all others blank; click next
- f. Verify the counts imported; click 'apply' in each box listed.
- g. Click 'complete import'; click 'Return'; spot check to verify the download.
- h. If you make a mistake, re-import the file following the steps listed above.